**UNITED ARAB EMIRATES MINISTRY OF INTERIOR** 

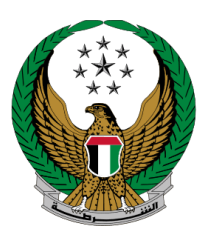

الإمارات العربية المتحدة وزارة السداخليه

# **إصدار تقرير معاينة حادث مروري بسيط**

## الموقع اإللكتروني لوزارة الداخلية

# دليل المستخدم

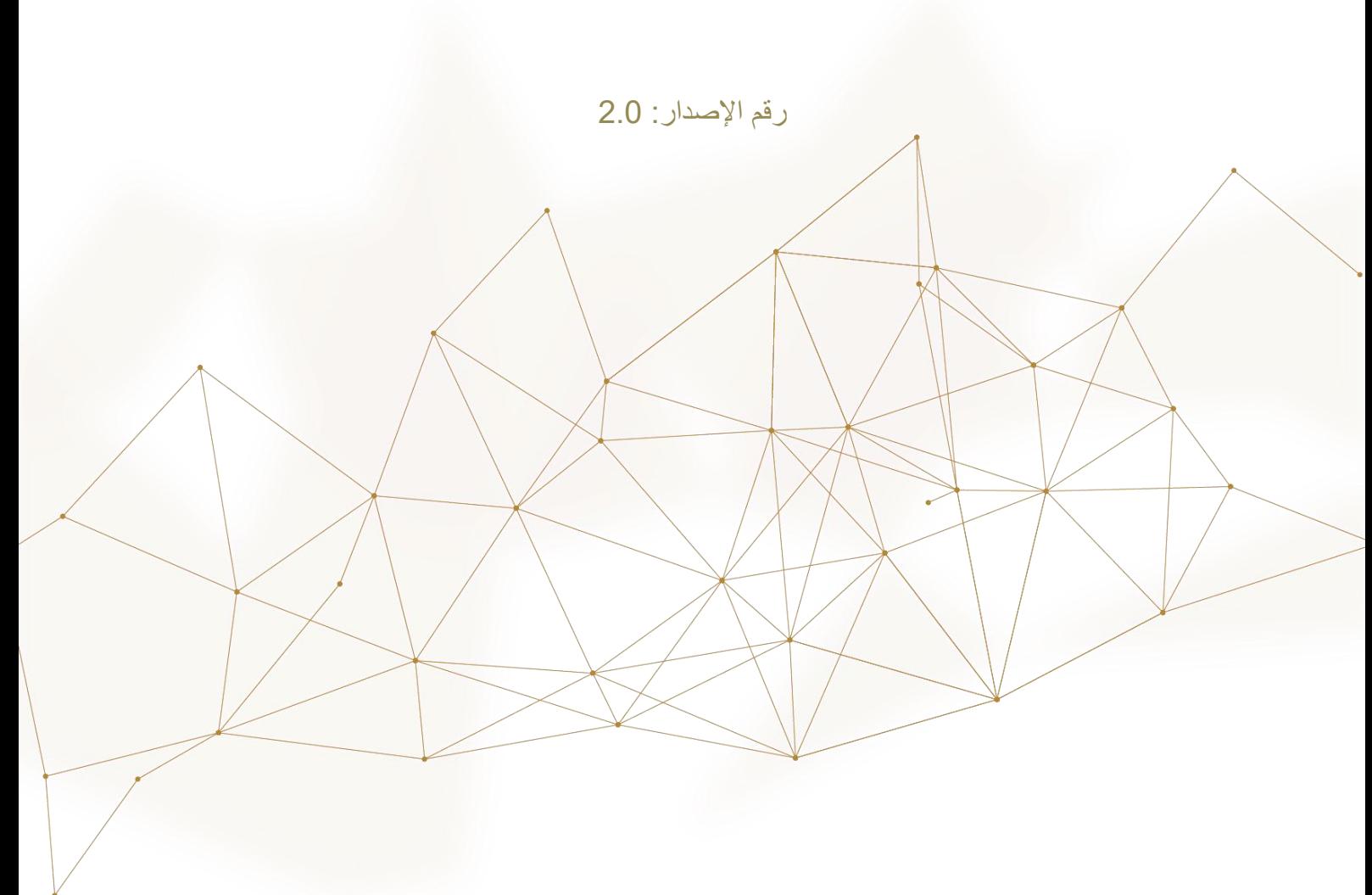

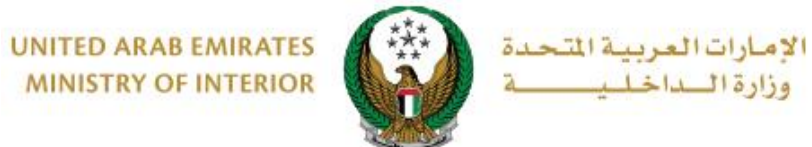

## **MINISTRY OF INTERIOR**

### .1**الوصول إلى الخدمة :**

#### اختر خدمة إصدار **تقرير معاينة حادث مروري بسيط** من قائمة خدمات **الحوادث المرورية** التابعة للخدمات المرورية ثم اضغط زر **ابدأ الخدمة**.

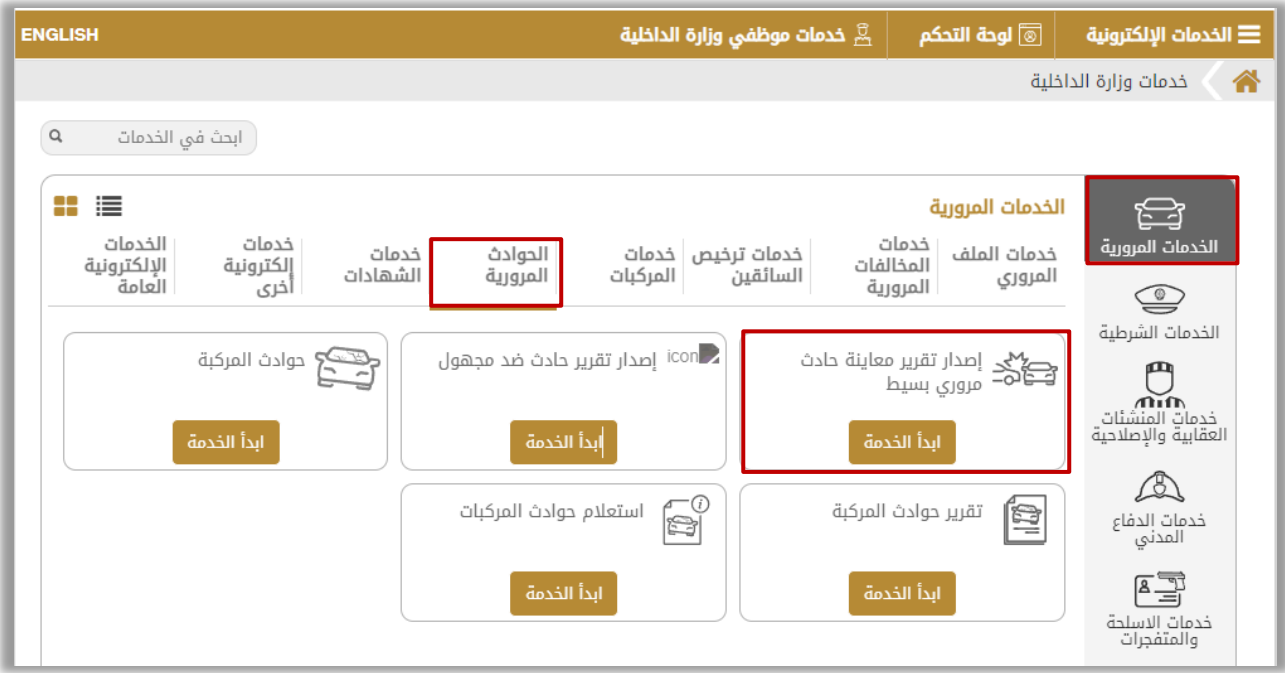

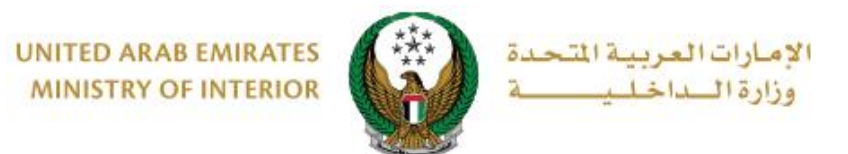

**.**2 **إجراءات الخدمة:** 

.1 للبدء في إجراءات الخدمة يتوجب عليك تسجيل الدخول إلى النظام أو إدخال **رقم الهاتف المتحرك** للتحقق من هويتك كما هو موضح في الشاشة أدناه.

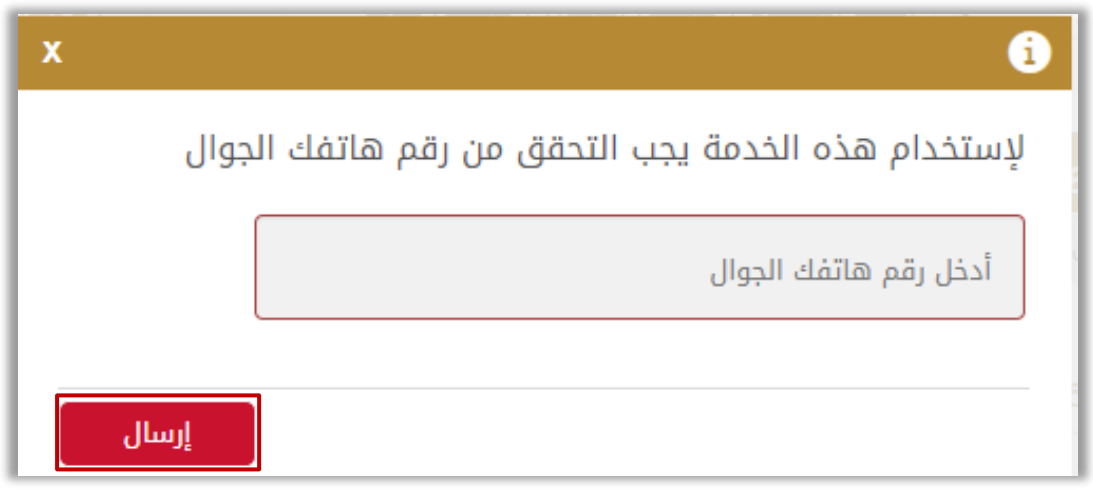

.2عند اختيار الخدمة من قائمة الخدمات، ستظهر الصفحة التالية حيث عليك تحديد ما إذا كانت **توجد إصابات** أو ال.

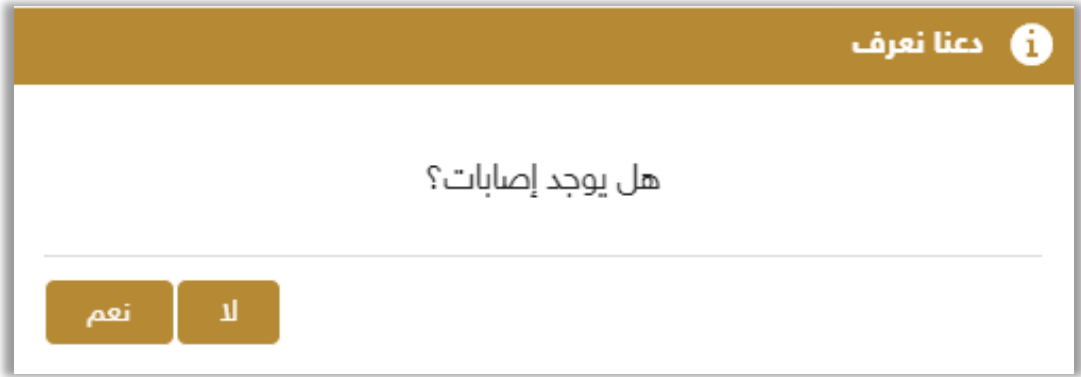

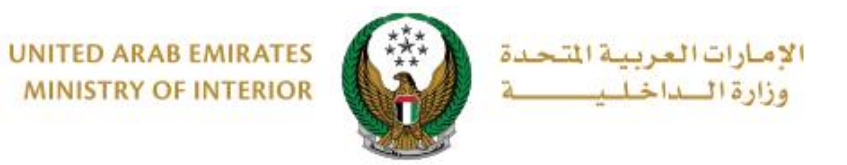

#### .2.1 في حال عدم وجود إصابات وبعد الضغط على **ال**، ستظهر الرسالة التالية لتوضيح **حالة المركبة**.

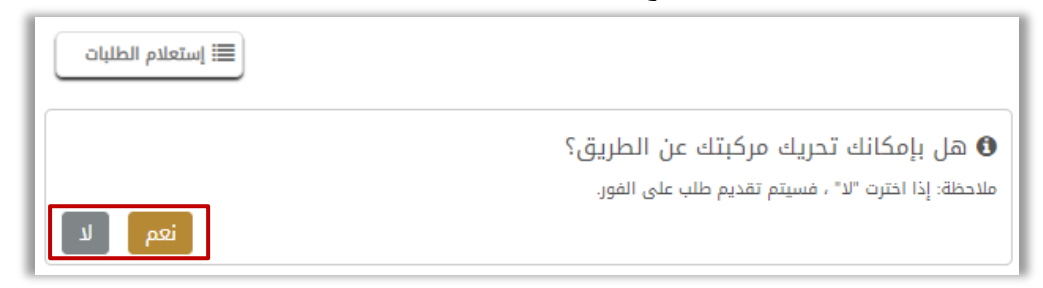

#### .2.2 في حال وجود إصابات وبعد الضغط على **نعم** تظهر الرسالة أدناه حيث يتوجب عليك التواصل مع الشرطة لتتمكن من مساعدتك.

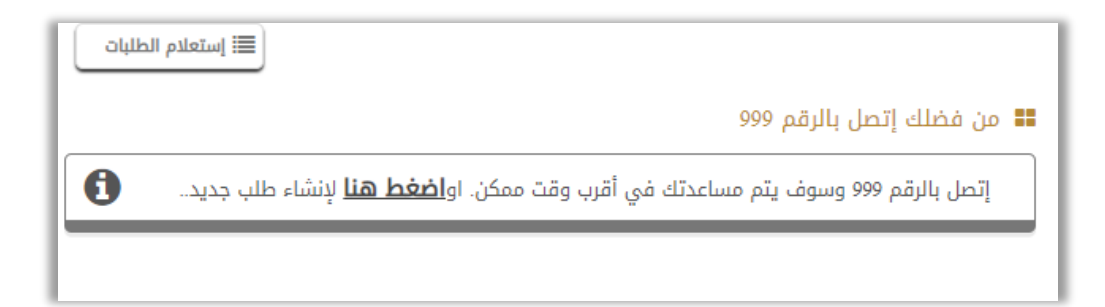

.2.3 في حال كنت غير قادر على تحريك المركبة وبعد الضغط على **ال،** سيتم إرسال طلبك على الفور كما هو موضح أدناه وسيتم التواصل معك وإجراء الالزم بأسرع وقت.

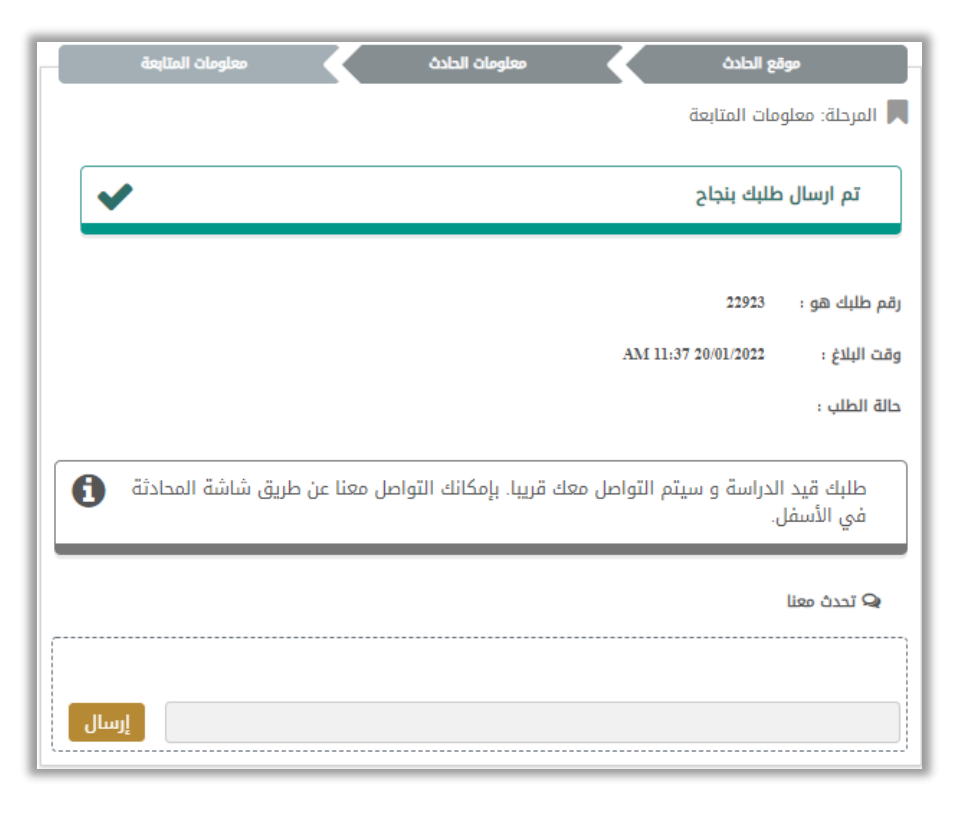

Page 4 of 10

جميع الحقوق محفوظة لدى اإلدارة العامة للخدمات الذكية واألمن الرقمي - وزارة الداخلية © 2024

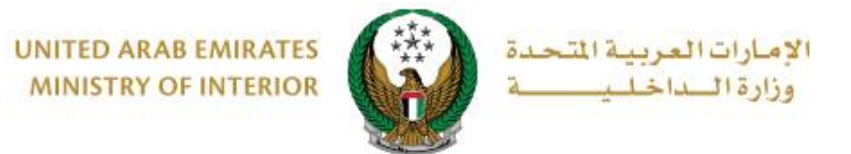

.2.4 في حال كنت قادر على تحريك المركبة وبعد الضغط على **نعم**، ستظهر الشاشة التالية إلكمال خطوات تقديم الطلب، حدد موقع الحادث على الخريطة ثم اضغط على **التالي**.

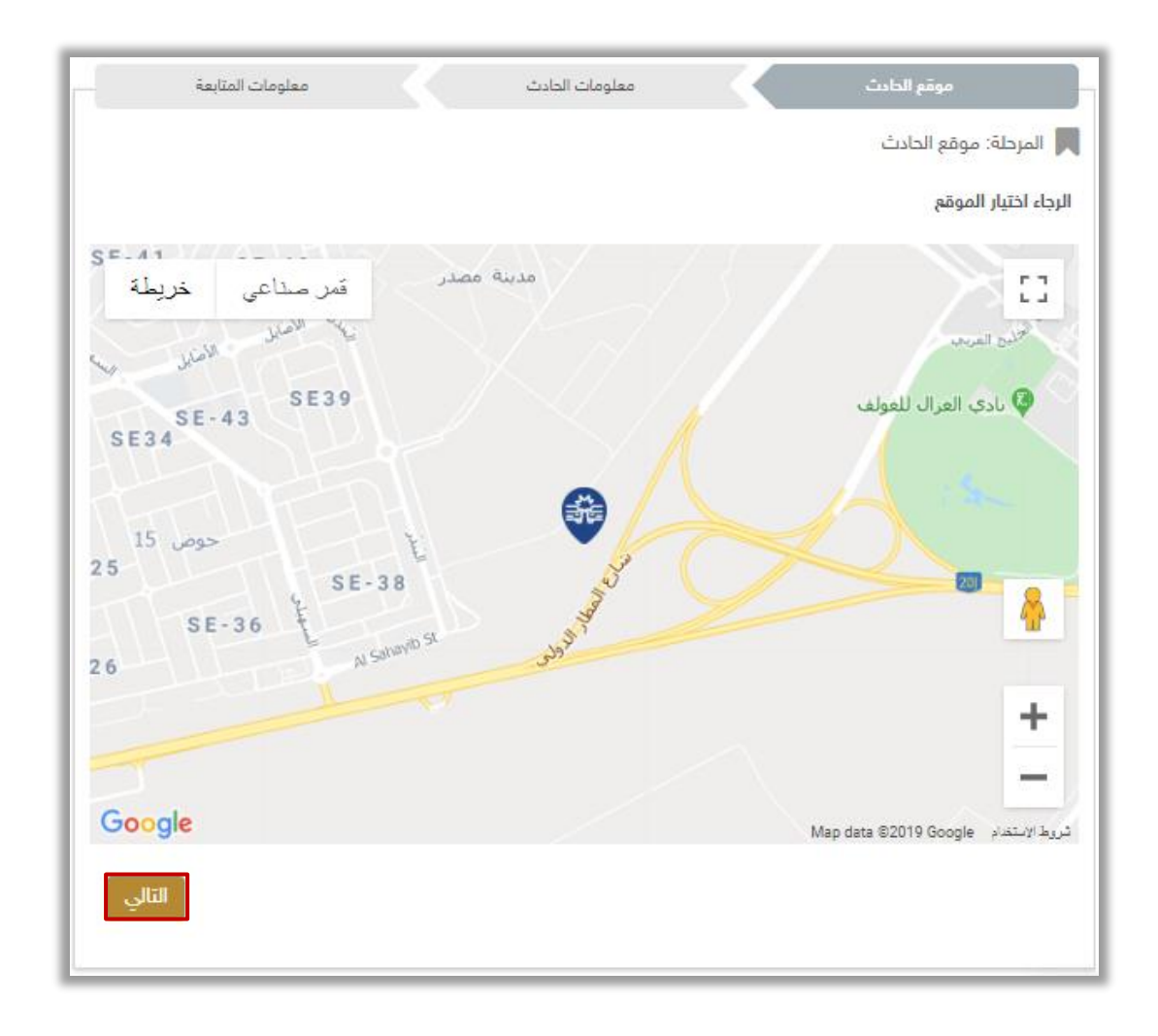

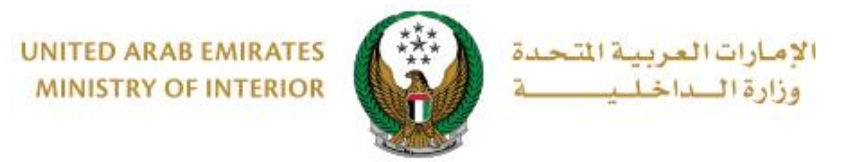

#### 3. اختر نوع الحادث، أدخل أية ملاحظات عن الحادث ثم قم بإضافة بيانات المركبات المتضررة من الحادث من خالل الضغط على **إضافة.**

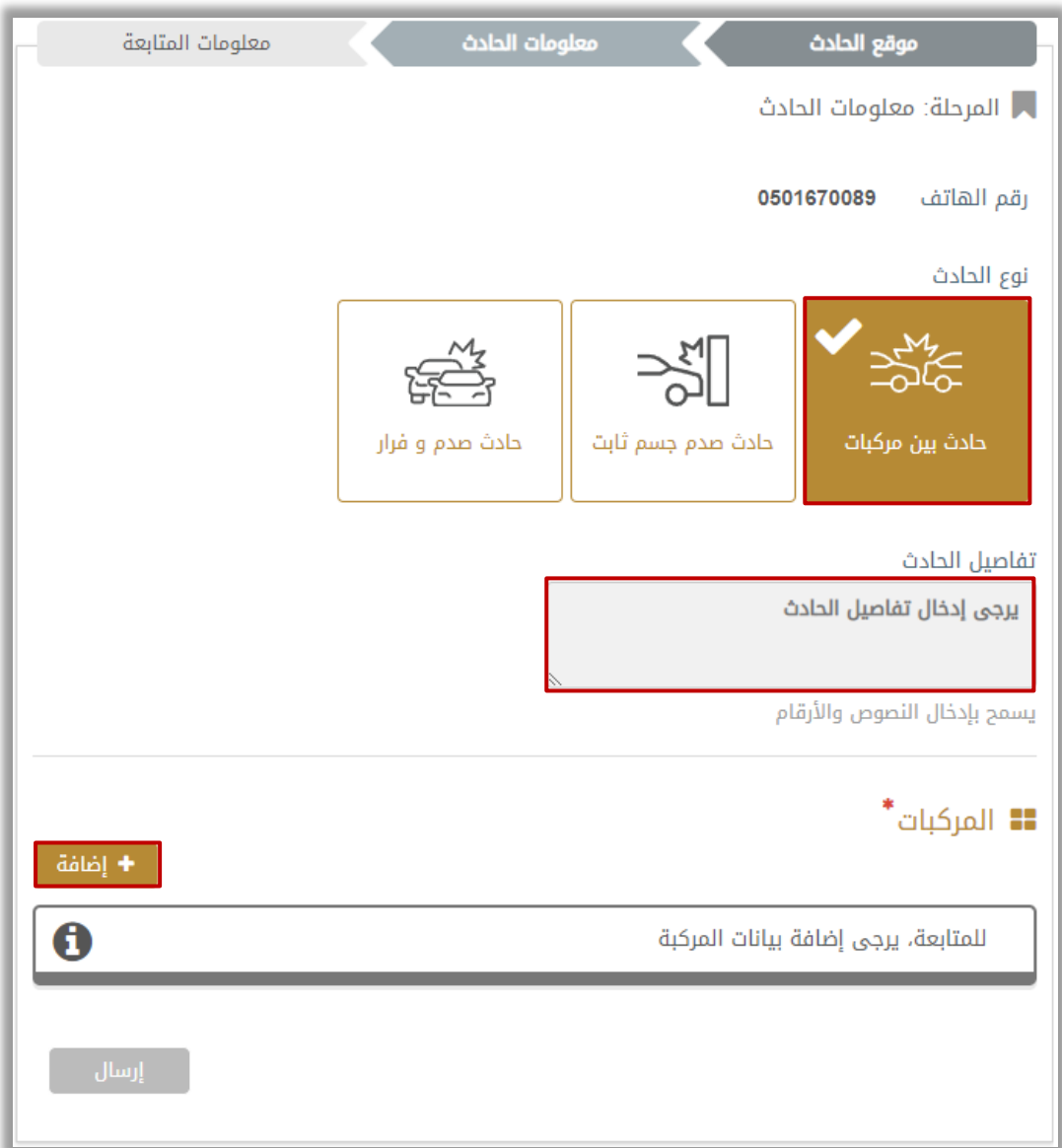

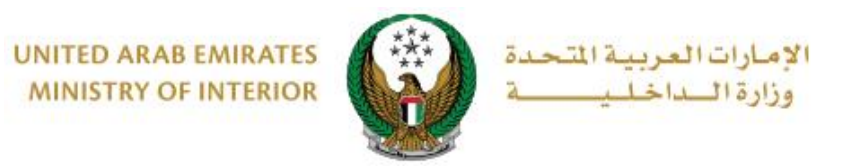

3.1 إلضافة مركبة؛ أضف معلومات المركبة والتي تشمل: **دور المركبة** في الحادث باإلضافة إلى مجموعة من الوثائق مثل: صورة **رخصة القيادة والملكية**، **لوحة المركبة**  وغيرها ثم اضغط على **إضافة.**

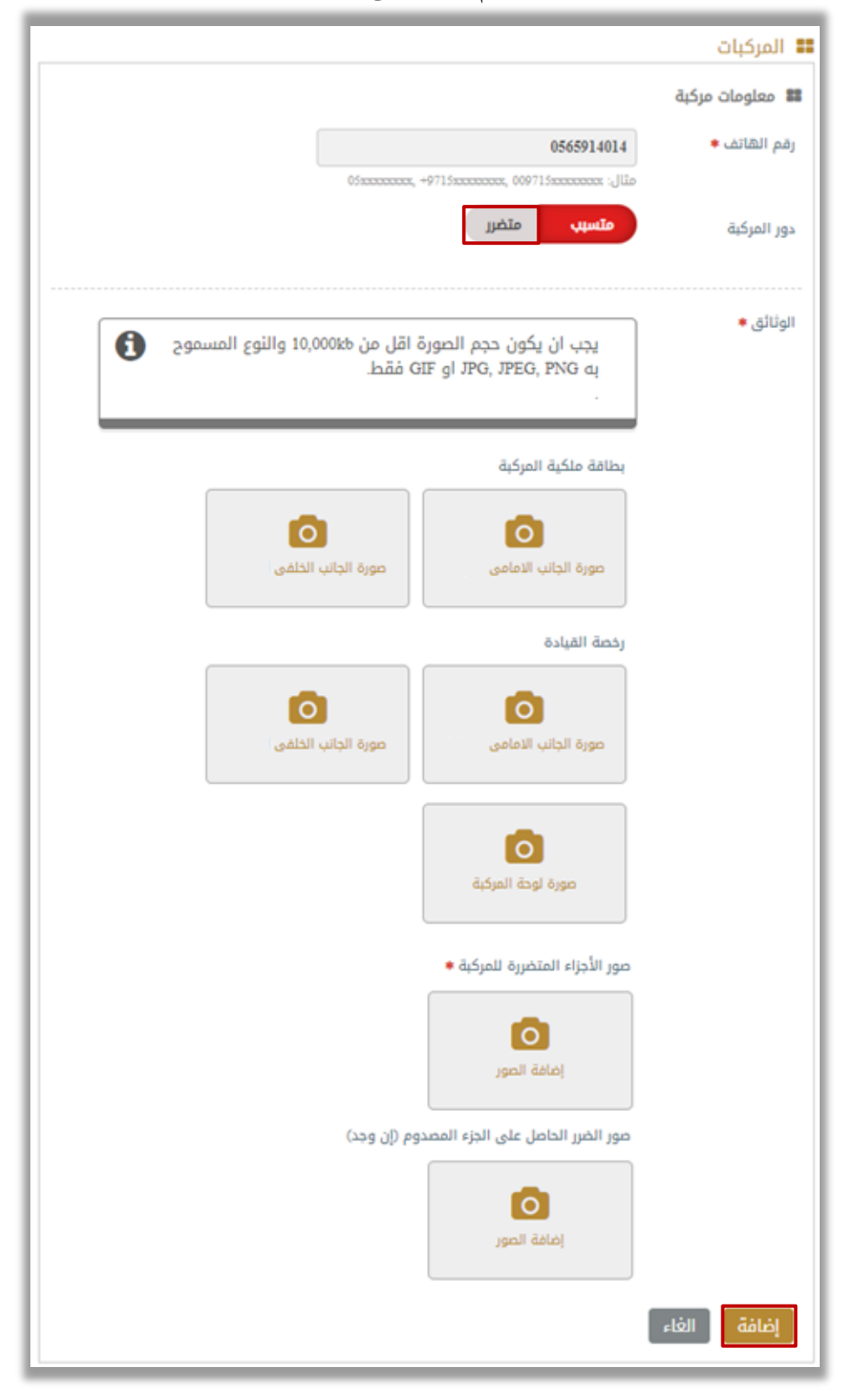

جميع الحقوق محفوظة لدى اإلدارة العامة للخدمات الذكية واألمن الرقمي - وزارة الداخلية © 2024

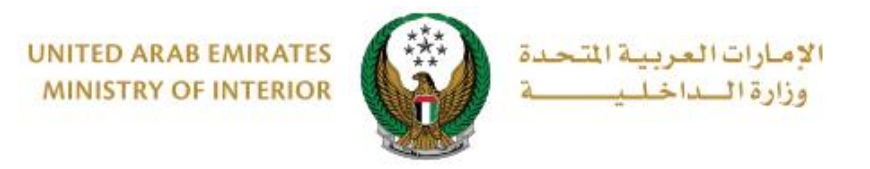

#### .3.2 بعد إدخال جميع البيانات المطلوبة وبيانات المركبات اضغط على إ**رسال** لتقديم الطلب الخاص بك.

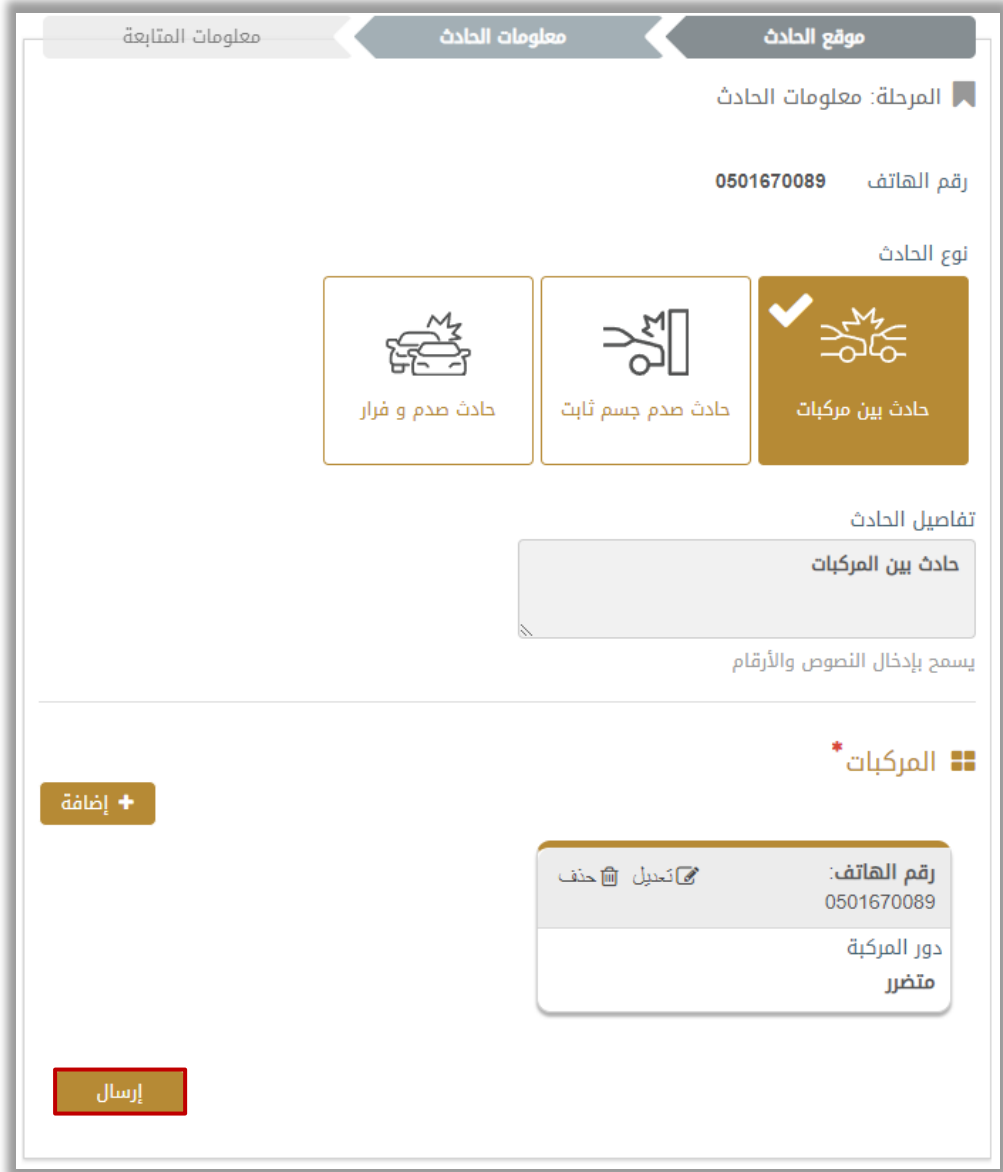

#### .3.3 لتأكيد إرسال طلبك اضغط على **موافق**.

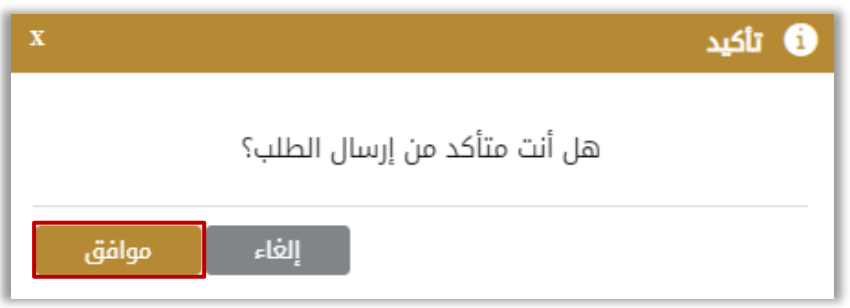

جميع الحقوق محفوظة لدى اإلدارة العامة للخدمات الذكية واألمن الرقمي - وزارة الداخلية © 2024

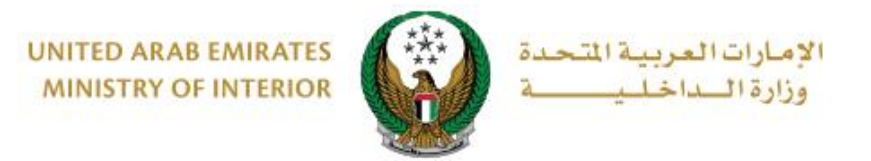

.4 أ ِضف تقييمك للخدمة من خالل شاشات استبيان **نبض المتعامل** الموضحة أدناه.

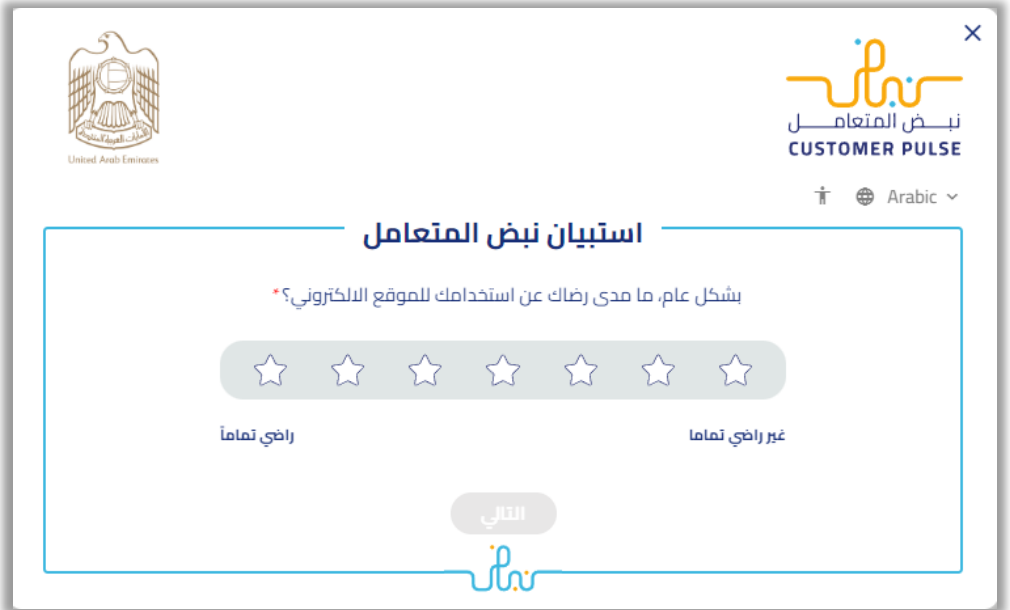

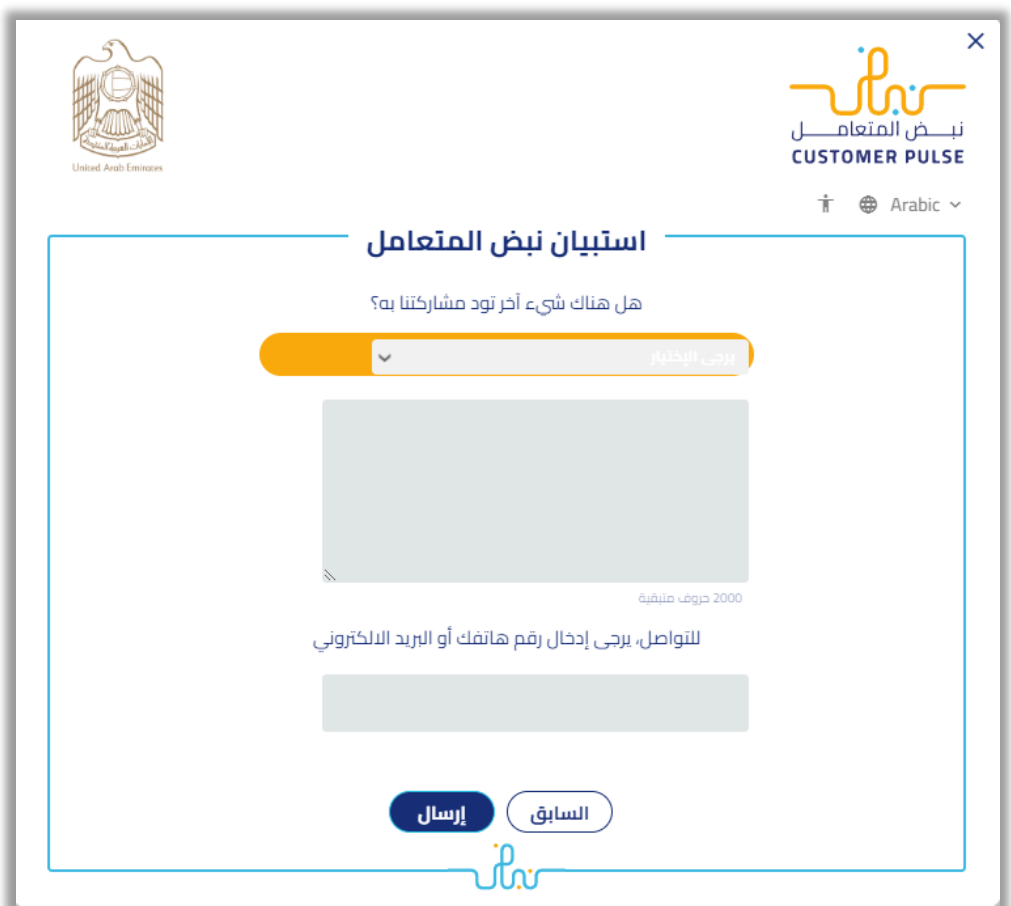

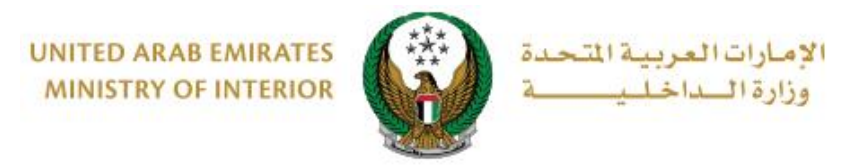

#### .5 تم إرسال الطلب بنجاح، سيتم عرض حالة ورقم الطلب الخاص بك.

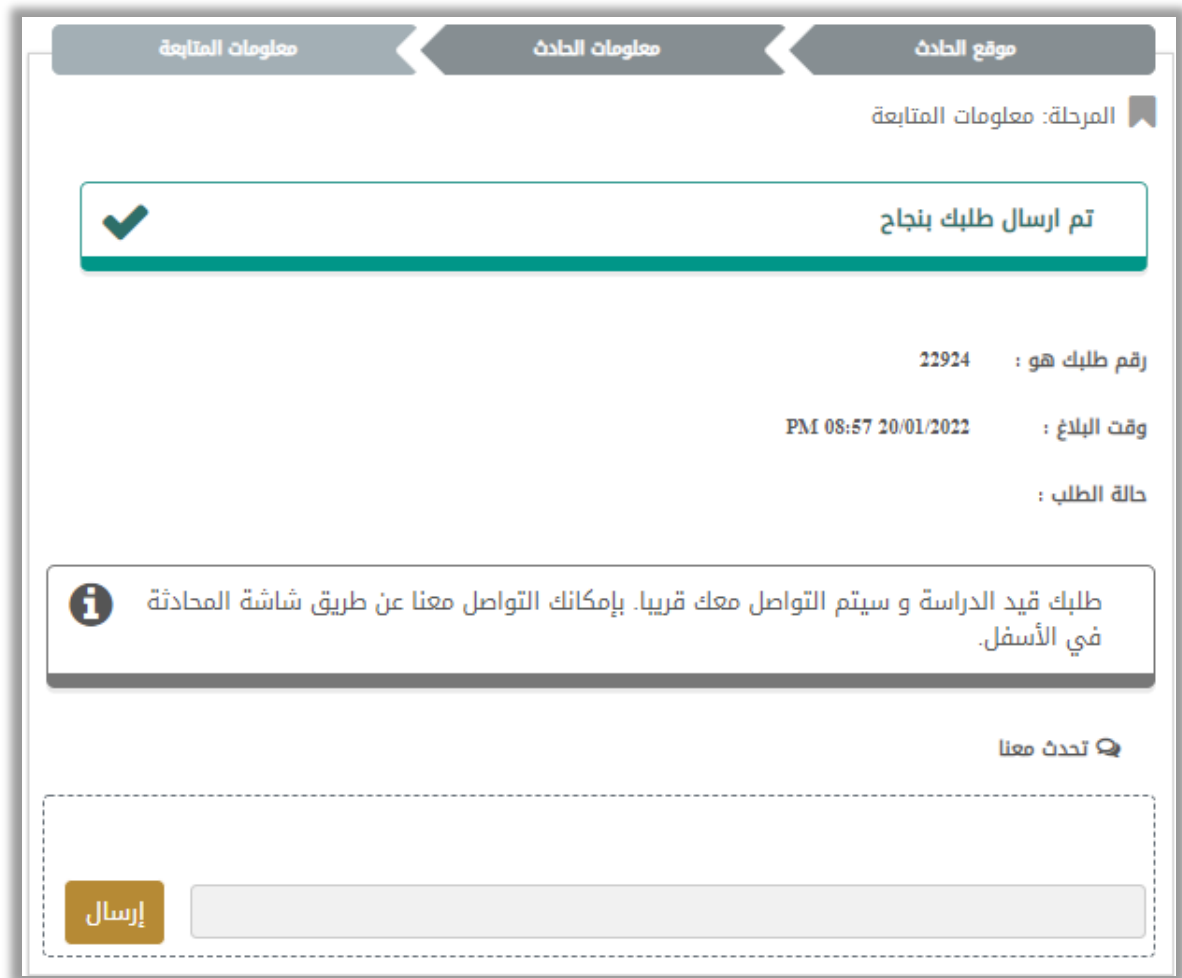